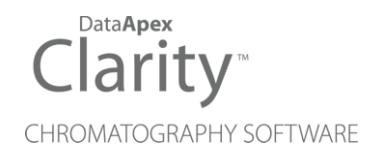

## SHODEX RI-101

Clarity Control Module ENG

Code/Rev.: M159/90C Date: 2024-02-14

Phone: +420 251 013 400 Petrzilkova 2583/13 clarity@dataapex.com 158 00 Prague 5 www.dataapex.com **Czech Republic** 

DataApex Ltd.

Clarity®, DataApex® and  $\triangle$ <sup>®</sup> are trademarks of DataApex Ltd. Microsoft® and WindowsTM are trademarks of Microsoft Corporation.

*DataApex reserves the right to make changes to manuals without prior notice. Updated manuals can be downloaded from www.dataapex.com.*

Author: DM

# **Contents**

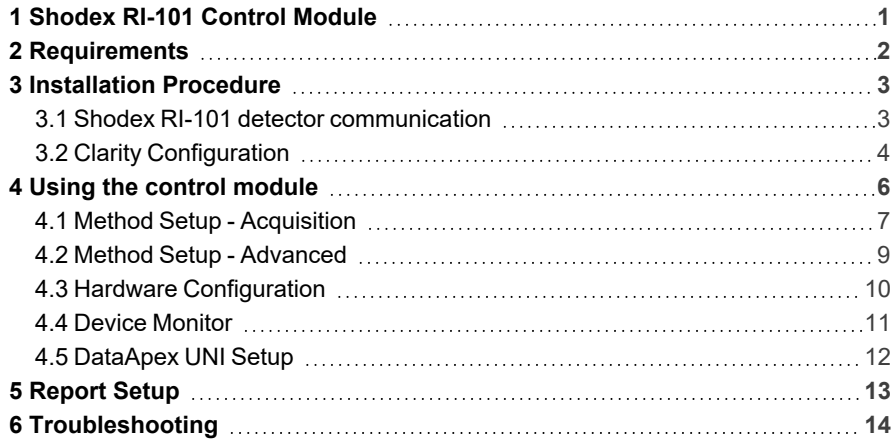

To facilitate the orientation in the Shodex RI-101 manual and Clarity chromatography station, different fonts are used throughout the manual. Meanings of these fonts are:

*Open File* (italics) describes the commands and names of fields in Clarity, parameters that can be entered into them or a window or dialog name.

WORK1 (capitals) indicates the name of the file and/or directory.

*ACTIVE* (capital italics) marks the state of the station or its part.

Chromatogram (blue underlined) marks clickable links referring to related chapters.

The bold text is sometimes also used for important parts of the text and the name of the Clarity station. Moreover, some sections are written in format other than normal text. These sections are formatted as follows:

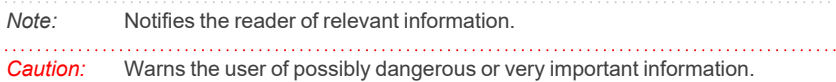

#### **▌ Marks the problem statement or trouble question.**

*Description:* Presents more detailed information on the problem, describes its causes, etc.

*Solution:* Marks the response to the question, presents a procedure how to remove it.

# <span id="page-4-0"></span>**1 Shodex RI-101 Control Module**

This manual describes the setting of the **Shodex RI-101**, **RI-102** and **RI-104** detector. The control module enables direct control of the instrument over serial line.

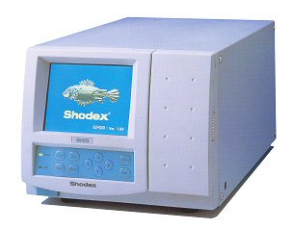

*Fig. 1: Shodex RI-101 detector*

Direct control means that the detector can be completely controlled from the **Clarity** environment. The Instrument method controlling the analysis conditions will be saved in the measured chromatograms.

The control is performed via the **UNI Ruby** control module and the **Shodex RI-101** script.

## <span id="page-5-0"></span>**2 Requirements**

• Clarity Installation with LC Control (p/n A24) or GC Control module (p/n A23).

*Caution:* Minimal firmware version required of the **Shodex RI-101** detector is **1.06**.

- Free serial COM port in the PC.
- *Note:* Modern computers usually have only one (if any) serial (COM) port installed. To use more devices requiring the RS232 port, the **MultiCOM** adapter (p/n MC01) is available.
	- Serial DB9F-DB9M straight cable (p/n SK02).
- *Note:* Cables are not part of **Clarity** Control Module. It is strongly recommended that you order the required cables together with the Control Module.

# <span id="page-6-0"></span>**3 Installation Procedure**

## <span id="page-6-1"></span>**3.1 Shodex RI-101 detector communication**

The **Shodex RI-101** is controlled by serial (RS232) communication. It uses a standard serial DB9F-DB9M straight cable (p/n SK02) described in the picture below.

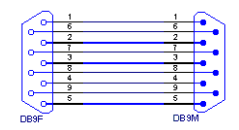

*Fig. 2: Serial DB9F-DB9M straight cable*

*Caution:* The Shodex RI-101 detector cannot be used to start the analysis in Clarity, so in case there is another device not directly controlled that should decide on the analysis start (e.g. an autosampler), another way of getting the start signal into Clarity will be needed (such as Colibrick A/D converter (p/n U3x) or an optional Digital Input Device (p/n DID01) adapter).

## <span id="page-7-0"></span>**3.2 Clarity Configuration**

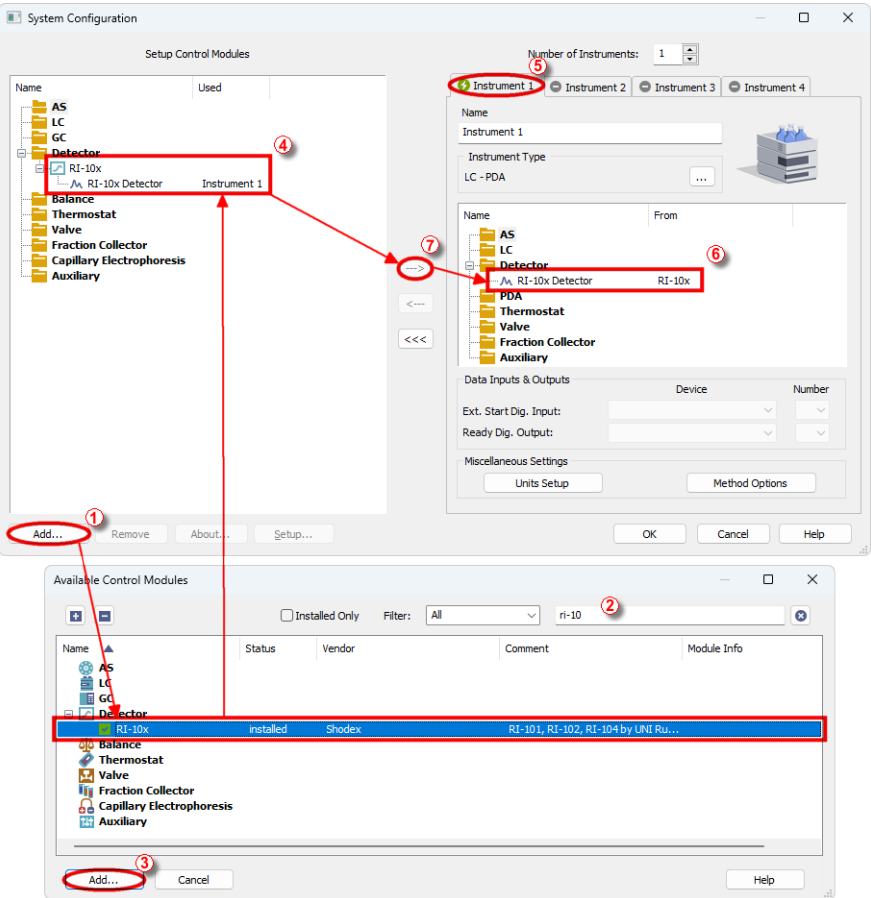

*Fig. 3: How to Add Shodex RI-101 module*

- <span id="page-7-1"></span>**Start the Clarity** station by clicking on the **interpellet on** the desktop.
- <sup>l</sup> Invoke the *System [Configuration](ms-its:Clarity.chm::/Help/010-clarity/010.010-system/010.010-configuration.htm)* dialog accessible from the *[Clarity](ms-its:Clarity.chm::/Help/010-clarity/010.000-clarity/010-clarity.htm)* window using the *System - Configuration...* command.
- <sup>l</sup> Press the *Add* button (① on **[Fig.](#page-7-1) 3** on pg. **4**.) to invoke the *[Available](ms-its:Clarity.chm::/Help/010-clarity/010.010-system/010.010-system-configuration-left.htm) Control [Modules](ms-its:Clarity.chm::/Help/010-clarity/010.010-system/010.010-system-configuration-left.htm)* dialog.
- You can specify the search filter  $\oslash$  to simplify the finding of the driver.
- <sup>l</sup> Select the correct item and press the *Add* (③ on **[Fig.](#page-7-1) 3** on pg. **4**.) button. Each device with already created UNI profile should have its own item named accordingly in the *[Available](ms-its:Clarity.chm::/Help/010-clarity/010.010-system/010.010-system-configuration-left.htm) Control Modules* dialog.
- The *[DataApex](#page-15-0) UNI* Setup dialog will appear.

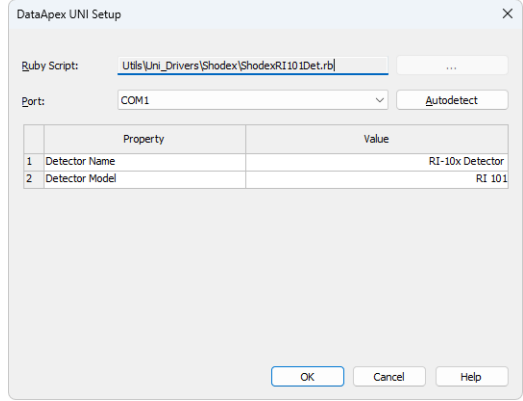

*Fig. 4: DataApex UNI Setup*

- Set the correct communication *Port* and click on the *AutoDetect* button to establish communication with the device.
- <sup>l</sup> You may fill in the custom *Device Name*.
- *Note:* The *DataApex UNI Setup* dialog is described in detail in the chapter **["DataApex](#page-15-0) UNI [Setup"](#page-15-0)** on pg. **12**.
	- <sup>l</sup> The **Shodex RI-101** item ④ will appear in the *Setup Control Modules* list of the *System [Configuration](ms-its:Clarity.chm::/Help/010-clarity/010.010-system/010.010-configuration.htm)* dialog.
	- Drag the appropriate item from the *Setup Control Modules* list on the left side to the desired *Instrument* tab ⑤ on the right side ⑥ , or click on the button  $\Omega$ .

# <span id="page-9-0"></span>**4 Using the control module**

After adding and setting up the detector a new [Acquisition](#page-10-0) tab will appear in the *[Method](ms-its:Clarity.chm::/Help/020-instrument/020.040-method/020.040-method.htm) Setup* dialog. A new **Shodex RI- 101** detector section enabling the monitoring of the current detector state will be also created in the *Device [Monitor](#page-14-0)* window.

### <span id="page-10-0"></span>**4.1 Method Setup - Acquisition**

The *Method Setup - Acquisition* tab serves for setting the common parameters of the **Shodex RI-101** detector. If more than one detector is available, it is possible to select between them by using the *Select Detector* combobox on the top of the dialog.

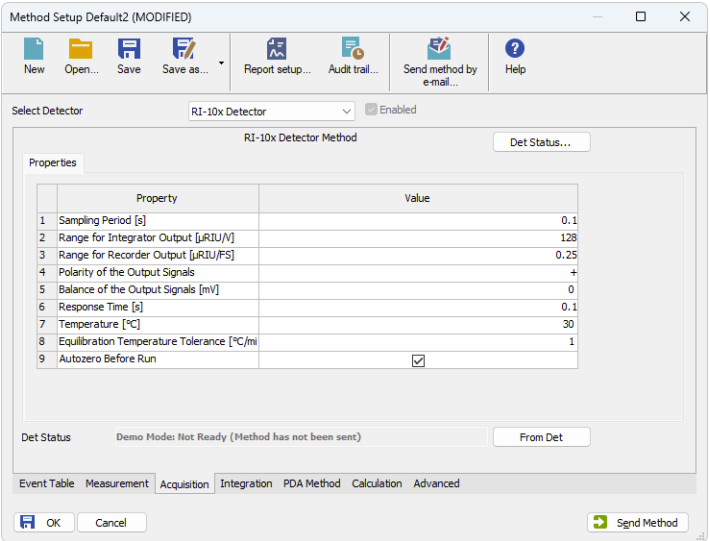

*Fig. 5: Method Setup - Acquisition*

#### **Sampling Period [s]**

Defines the frequency of data being gathered in the detector. The frequency of the data being sent to **Clarity** from the detector is defined by *Response Time* parameter. Valid values for the **Shodex RI-101** detector range from *0.1* to *2.0* s.

#### **Range for Integrator Output [µRIU/V]**

Sets the output range for the Integrator Output analog output, as well as digital signal sent to **Clarity**. The available range is dependent on the *Detector Model* as set in the *[DataApex](#page-15-0) UNI Setup* dialog.

#### **Range for Recorder Output [µRIU/FS]**

Sets the output range for the Recorder Output analog output, as well as digital signal sent to **Clarity**.

#### **Polarity of the Output Signals**

Determines the polarity of the output signal.

#### **Balance of the Output Signals [mV]**

Defines the value to which the signal level will be reset when *Autozero* function is used.

#### **Response Time [s]**

Sets the frequency of the data being sent to **Clarity** from the detector. Setting this parameter to other value than *Sampling Period* means that the detector will filter the data and only send averaged values to **Clarity**.

#### **Temperature [°C]**

Defines the working temperature of the **Shodex RI-101** detector.

#### **Equilibration Temperature Tolerance [°C]**

Serves for the setting of the target temperature tolerance. When the temperature reaches the desired value with the tolerance set here, the detector gets to the *READY* state.

#### **Autozero before Run**

Sets whether the detector should be autozeroed at the beginning of the analysis run.

#### **From Det**

Loads the detector control parameters from the detector to **Clarity**.

#### **Det Status**

When invoked, opens theHardware [Configuration](#page-13-0) dialog showing the information regarding the connected detector.

### <span id="page-12-0"></span>**4.2 Method Setup - Advanced**

The *Method Setup - Advanced* tab serves for setting the usage of auxiliary signals of the **Shodex RI-101** detector.

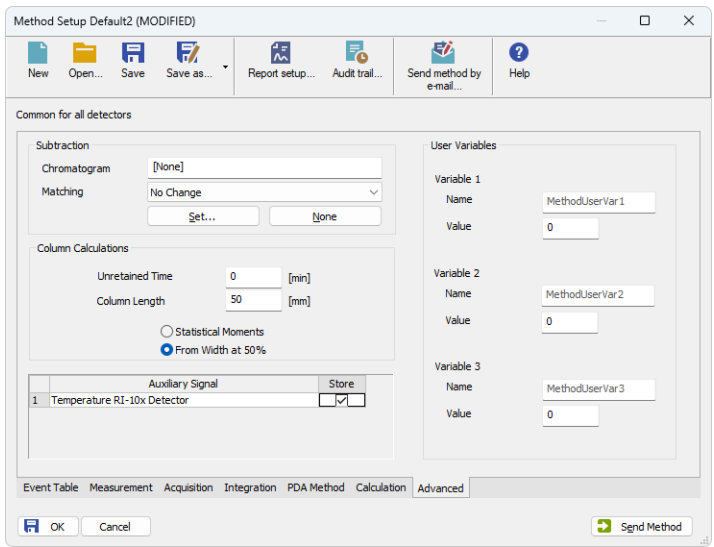

*Fig. 6: Method Setup - Advanced*

The list of available auxiliary signals is shown in the table in the lower part of the dialog. By checking the checkbox in the *Store* column for the particular row, the given auxiliary signal will be stored into the measured chromatogram.

## <span id="page-13-0"></span>**4.3 Hardware Configuration**

The *Hardware Configuration* dialog (invoked by using the *Det Status* button from theMethod Setup - [Acquisition](#page-10-0) dialog) displays the configuration of the **Shodex RI-101**, namely the communication type and its parameters.

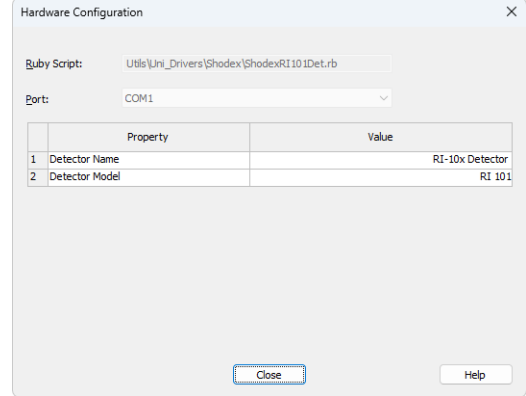

*Fig. 7: Hardware Configuration*

## <span id="page-14-0"></span>**4.4 Device Monitor**

The window with the detector status can be invoked by the *Monitor - Device Monitor* command from the *[Instrument](ms-its:Clarity.chm::/Help/020-instrument/020.000-instrument/020-instrument.htm)* window or using the *Device Monitor* icon.

|                | C Instrument 1 - Device Monitor |                                                   |  |  |  |  |  |  |  |  |  |
|----------------|---------------------------------|---------------------------------------------------|--|--|--|--|--|--|--|--|--|
| <b>File</b>    |                                 | Control View Window Help                          |  |  |  |  |  |  |  |  |  |
|                | $Q$ RI-10 $x$                   | Demo Mode: Not Ready (Method has not been sent) O |  |  |  |  |  |  |  |  |  |
|                |                                 | Value                                             |  |  |  |  |  |  |  |  |  |
| 1              | Autozero                        |                                                   |  |  |  |  |  |  |  |  |  |
| $\overline{2}$ | Valve Current Position          | Unknown                                           |  |  |  |  |  |  |  |  |  |
| 3              | Purge Valve                     |                                                   |  |  |  |  |  |  |  |  |  |
| 4              | Current Temperature [°C]        | 30                                                |  |  |  |  |  |  |  |  |  |
| 5              | Set Temperature [°C]            | 30                                                |  |  |  |  |  |  |  |  |  |
|                | For help press F1.              |                                                   |  |  |  |  |  |  |  |  |  |

*Fig. 8: Device Monitor - Detector*

#### **Autozero**

Zeroes the connected detector.

#### **Valve Current Position**

Shows the state of the purge valve. The valve position can be changed using the *Purge Valve* row.

#### **Purge Valve**

Allows to set the purge valve on or off. The current state of the Purge valve is visible in the *Valve Current Position* row. Such action can only be performed outside of the analysis run.

#### **Current Temperature [°C]**

Shows the current temperature of the detector cell.

#### **Set Temperature [°C]**

Shows the set temperature of the detector cell.

## <span id="page-15-0"></span>**4.5 DataApex UNI Setup**

The appearance of the *DataApex UNI Setup* dialog depends on the presence of the selected Ruby Script - if the script is not present, only the *Ruby Script* field is visible.

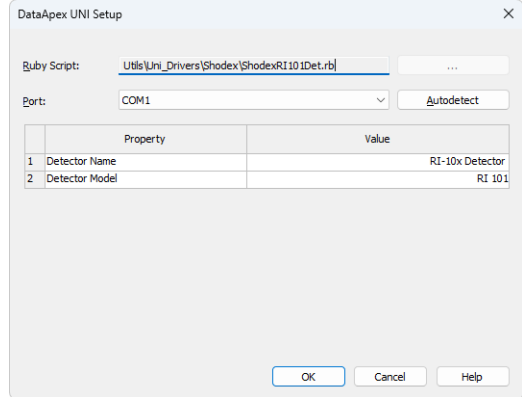

*Fig. 9: DataApex UNI Setup*

#### **Ruby Script**

Displays the selected Ruby Script. The correct SHODEXRI101DET.RB script for the **Shodex RI-101** detector can be found in the UTILS/UNI\_DRIVERS/SHODEX subdirectory (accessible through the **button**) of the **Clarity** installation folder (C:\CLARITY\BIN by default).

#### **Port**

Defines the communication port used, possible values dependent on the type of communication of the device and/or available ports in the PC.

#### **AutoDetect**

It is used for verifying the device communication over the serial port selected above.

#### **Detector Name**

Allows you to set the custom name of the detector. This name (entered into the *Value* column) will be used throughout the **Clarity** station.

#### **Detector Model**

Allows you to set the type of the detector. The selection influences several settings further in *Method Setup - [Acquisition](#page-10-0)* dialog.

# <span id="page-16-0"></span>**5 Report Setup**

The detector section on the method report can be enabled by checking the *Instrument Control* checkbox on the *[Method](ms-its:Clarity.chm::/Help/080-report-setup/080.000-report-setup/080-method.htm)* tab of the *[Report](ms-its:Clarity.chm::/Help/080-report-setup/080.000-report-setup/080-report-setup.htm) Setup* dialog. Auxiliary signals setting made on *Method Setup - [Advanced](#page-12-0)* tab will be also printed.

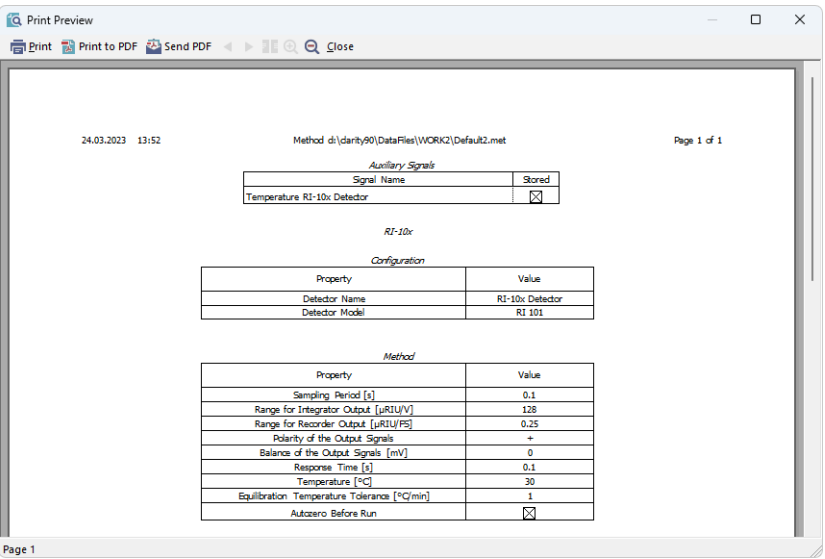

*Fig. 10: Report Setup*

All of the parameters set in the *Method Setup - [Acquisition](#page-10-0)* dialog are reported, as well as the custom *Detector Name* and other parameters set in the *[DataApex](#page-15-0) UNI [Setup](#page-15-0)* dialog.

# <span id="page-17-0"></span>**6 Troubleshooting**

When the solution to a problem cannot be found easily, a recording of the communication between **Clarity** and the detector will significantly help **DataApex** support.

The data recording can be enabled by adding or amending the COMMDRV.INI file in the **Clarity** installation directory (C:\CLARITY\CFG by default). The file can be edited in any text editor (e.g. Notepad). The following section should be edited or added:

> [COM1] echo=on textmode=on filename=CommDrvCOM1\_%D.txt reset=off

- *Note:* Instead of COM1, type the communication port used to communicate with the **Shodex RI-101** detector. This port number is displayed when the *Det Status* button in the *Method Setup - [Acquisition](#page-10-0)* dialog is invoked.
- *Note: %D* (or *%d*) in the filename parameter means that the log will be created separately for each day. The *reset=off* parameter disables deleting the content of the log each time the station is started during the same day.

The created \*.TXT files will be of great help in the diagnosis of not documented errors and communication issues.